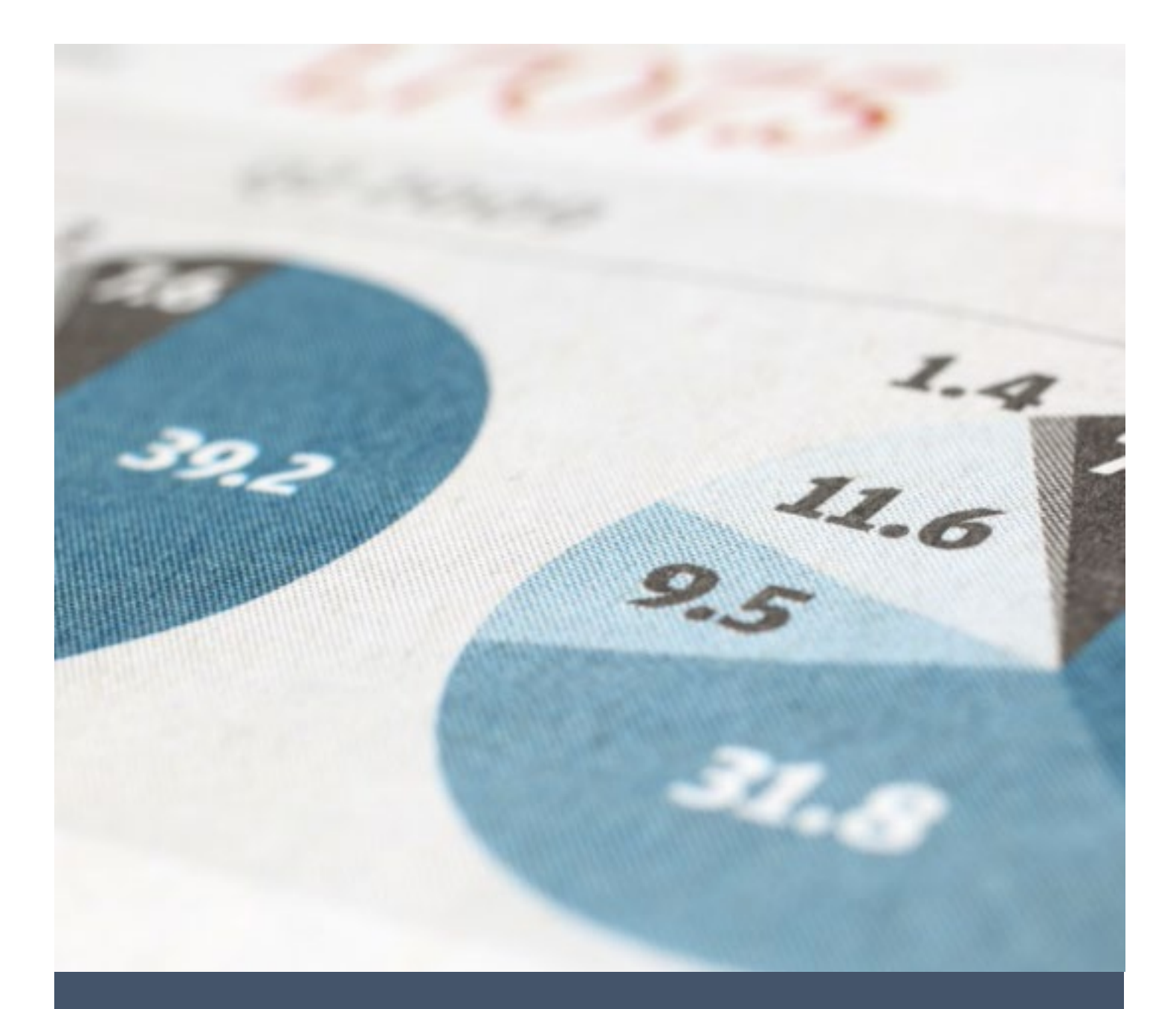

# PET AEM User Guide

Resource Planning and Budget 11/2/23 Payroll Expenditure Transfers

# TABLE OF CONTENTS

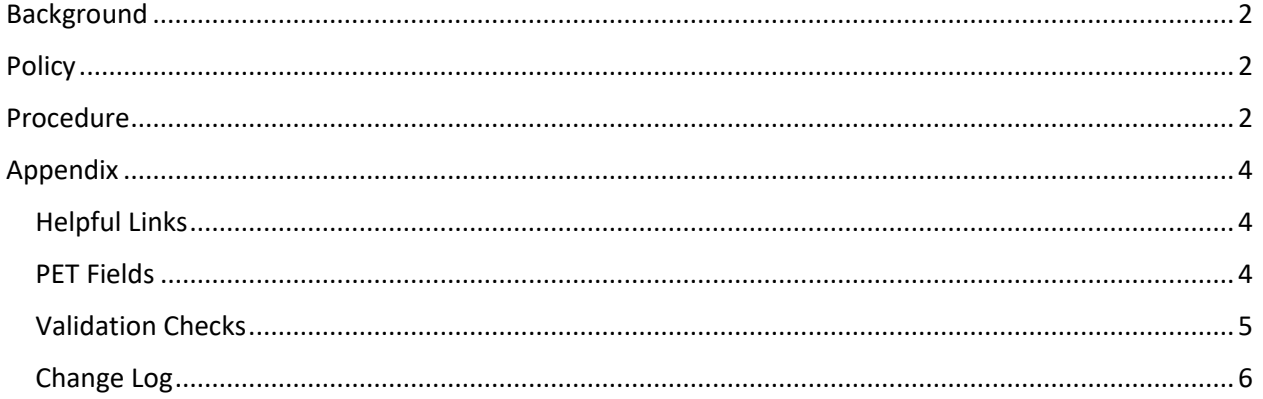

# <span id="page-2-0"></span>BACKGROUND

Payroll Expense Transfers (PET) are transactions processed in Common Human Resources System (CHRS) to reclassify or reallocate payroll expenditures, salary and wages, from one cost center or fund to another. These transactions result in a set of financial data that are transmitted to the Common Financial System (CFS) as a set of journal entries posted to the campus accounting ledgers.

PETs are processed continuously throughout the month but are generally posted in CFS once a month as part of the campus month-end closing procedure. At that time, campus users may view the impact of processed PETs on their financial reports in Oracle Business Intelligence Enterprise Edition (OBIEE).

## <span id="page-2-1"></span>POLICY

Payroll Transfers should not be used as a mechanism to shift salary/benefit expenses on an ad hoc basis. The funding sources for labor-related expenses should be determined at the beginning of the fiscal year during the budget process and staff should be charged to the appropriate fund codes in accordance with the budget plan.

Allowable payroll corrections/ transfers:

- To correct LCD errors
- Capture changes in staff assignments or assigned areas (preceded by chart fields update via Position Action form).
- Faculty Release Time
- Multi-head Special Consultant (Job Code 4660, 2403) payroll expense distribution
- Additional pay expense distribution for adjunct faculty with less than 1.0 FTE (Job Code 2359)
- Academic programs where faculty assignment varies across semesters
- To facilitate labor-related expenses which Division/ Department Fiscal Officers could not foresee during the fiscal year budget process

For the complete CSUF policy on PETs, visit the budget Policies website: <https://financialservices.fullerton.edu/budget/policies/>

### <span id="page-2-2"></span>PROCEDURE

l

- 1. Log in the AEM PET form (see appendix for website link) *a. Optional: download the PET upload form and complete the required information*
- *2.* Complete the form, tab "Payroll Charges":
	- *a.* **Fiscal Year**: Current 4-digit fiscal year (eg. 2023)
	- *b.* **Division**: Select the Division accepting payroll charges (Transfer To Combo Code "Debit" departments)
	- *c.* **Completing the form online[1](#page-2-3)**
		- *i.* Enter the **Employee ID**

<span id="page-2-3"></span> $1$  Users can either complete the form online or use the upload feature. If electing to complete the form online, users **do not** need to upload a Payroll Upload Template. If users upload PET data into the form, they do not need to separately complete the online form, though they may edit data if necessary.

- *ii.* Select the **Charge Period<sup>2</sup>** (should only allow users to select valid charge periods)
- *iii.* Additional information auto-populated by the webform, including the **Total Amount Charged**, the **Paycheck Number** and **Transfer From Combo Code (Credit)**.
- *iv.* Review the auto-populated information
- *v.* Enter the % to Transfer[3](#page-3-1)
- *vi.* Remaining % to Transfer auto-populated on a following line
- *vii.* Complete the **Transfer To Combo Code (Debit)** chart fields
	- *1. Optional: complete the Transfer To Combo Code (Debit) chart fields for any remaining % to Transfer*

#### *d. Using the upload feature*

- *i.* Press the "Choose File" button and select your completed Payroll Upload Template
- *e.* Validate Transfer Data (see appendix for a description of validation checks used)
- *f.* If necessary, edit any data resulting in failed edits.
- *3.* Complete the form, tab "Signature & Acknowledgement"
	- *a.* Note: only proceed to this tab if the PET data is complete and correct
	- **b.** Click the check box to confirm that the PET information to be submitted is true and correct
	- *c.* Use the Comments field to communicate to approvers and the budget office the purpose of the PET.
	- *d. Optional: Click "Generate PDF" to create an electronic file record of the transaction to save locally.*
	- *e.* Click "Submit"

Once submitted, the PET is routed according to the workflow below. Users may optionally save their work in progress and continue completing the PET form at a later time by returning to the AEM login portal (see appendix for website link)

<span id="page-3-0"></span><sup>&</sup>lt;sup>2</sup> Charge periods refer to month and year work was performed resulting in salary and wages to the employee and may differ from the payroll expense is recorded in CFS (Accounting Period). A common example is retroactive backpay paid to an employee in arrears.

<span id="page-3-1"></span><sup>&</sup>lt;sup>3</sup> Previously, users may submit PETs to the Budget Office that allocated a percentage of the total payroll expense. New in this form is the requirement that users allocate a total of 100% of the payroll expense. If only part of the payroll expense is transferred to a different set of chart fields, but the remaining amount remains in the original chart fields, users must explicitly enter this information on the form. Users may also allocate paychecks to two different cost centers, or funds.

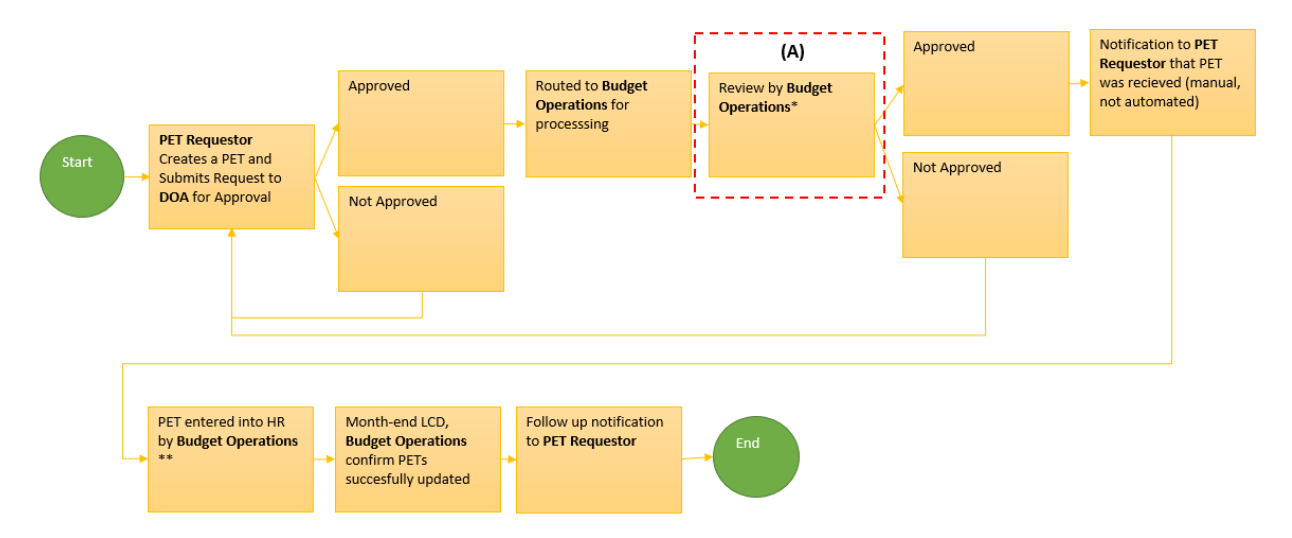

**FIGURE 1 - PET WORKFLOW DIAGRAM**

## <span id="page-4-0"></span>APPENDIX

<span id="page-4-1"></span>HELPFUL LINKS

**PET AEM Form**[: https://myforms.fullerton.edu/content/dam/formsanddocuments/pet-form/payroll](https://myforms.fullerton.edu/content/dam/formsanddocuments/pet-form/payroll-expenditure-transfer-request/jcr:content?type=guide&source=fp&wcmmode=disabled)[expenditure-transfer-request/jcr:content?type=guide&source=fp&wcmmode=disabled](https://myforms.fullerton.edu/content/dam/formsanddocuments/pet-form/payroll-expenditure-transfer-request/jcr:content?type=guide&source=fp&wcmmode=disabled)

**Resource Planning and Budget**:<https://financialservices.fullerton.edu/budget/>

**Budget Forms**[: https://financialservices.fullerton.edu/budget/forms/](https://financialservices.fullerton.edu/budget/forms/)

#### **AEM Form Login**:

[https://myforms.fullerton.edu/libs/granite/core/content/login.html?resource=%2Fcontent%2Fcsu%2Fu](https://myforms.fullerton.edu/libs/granite/core/content/login.html?resource=%2Fcontent%2Fcsu%2Fus%2Fen%2Fforms-catalog0.html&$$login$$=%24%24login%24%24&j_reason=session_timed_out&j_reason_code=invalid_login) [s%2Fen%2Fforms-](https://myforms.fullerton.edu/libs/granite/core/content/login.html?resource=%2Fcontent%2Fcsu%2Fus%2Fen%2Fforms-catalog0.html&$$login$$=%24%24login%24%24&j_reason=session_timed_out&j_reason_code=invalid_login)

catalog0.html&\$\$login\$\$=%24%24login%24%24&j\_reason=session\_timed\_out&j\_reason\_code=invalid [login](https://myforms.fullerton.edu/libs/granite/core/content/login.html?resource=%2Fcontent%2Fcsu%2Fus%2Fen%2Fforms-catalog0.html&$$login$$=%24%24login%24%24&j_reason=session_timed_out&j_reason_code=invalid_login)

#### <span id="page-4-2"></span>PET FIELDS

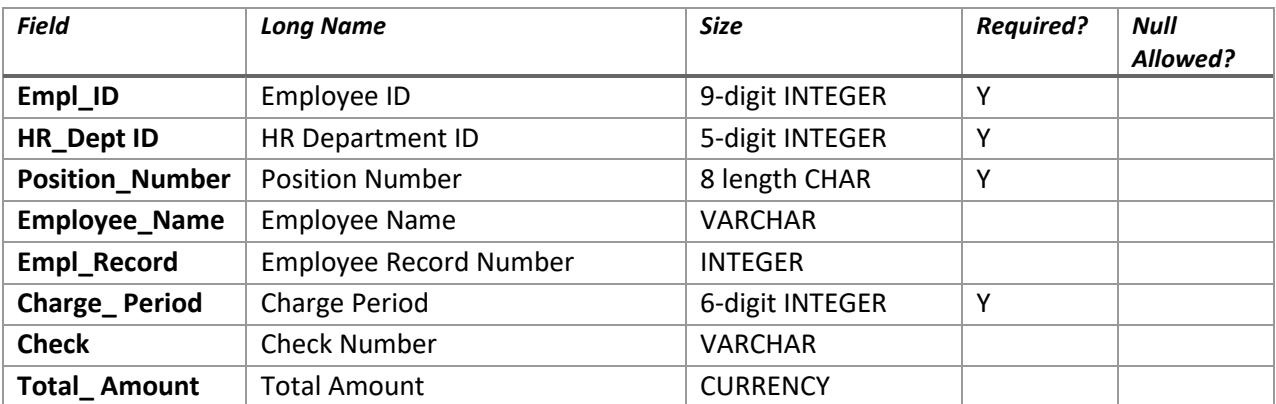

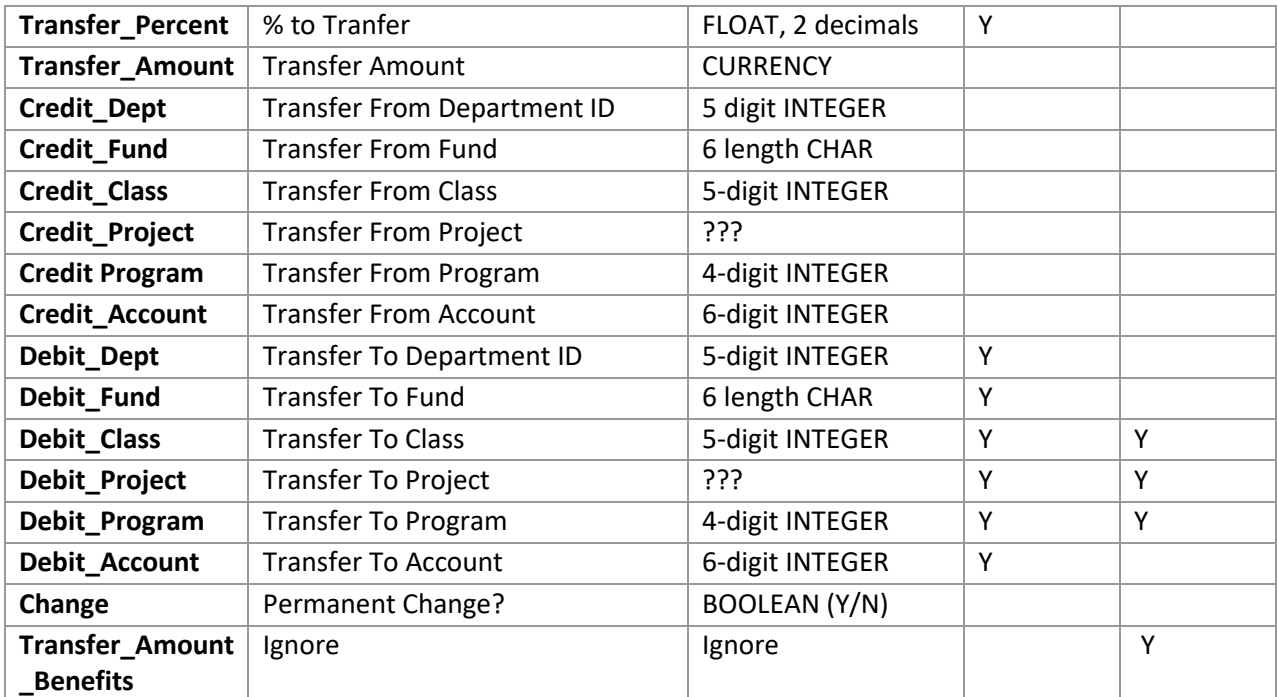

#### <span id="page-5-0"></span>VALIDATION CHECKS

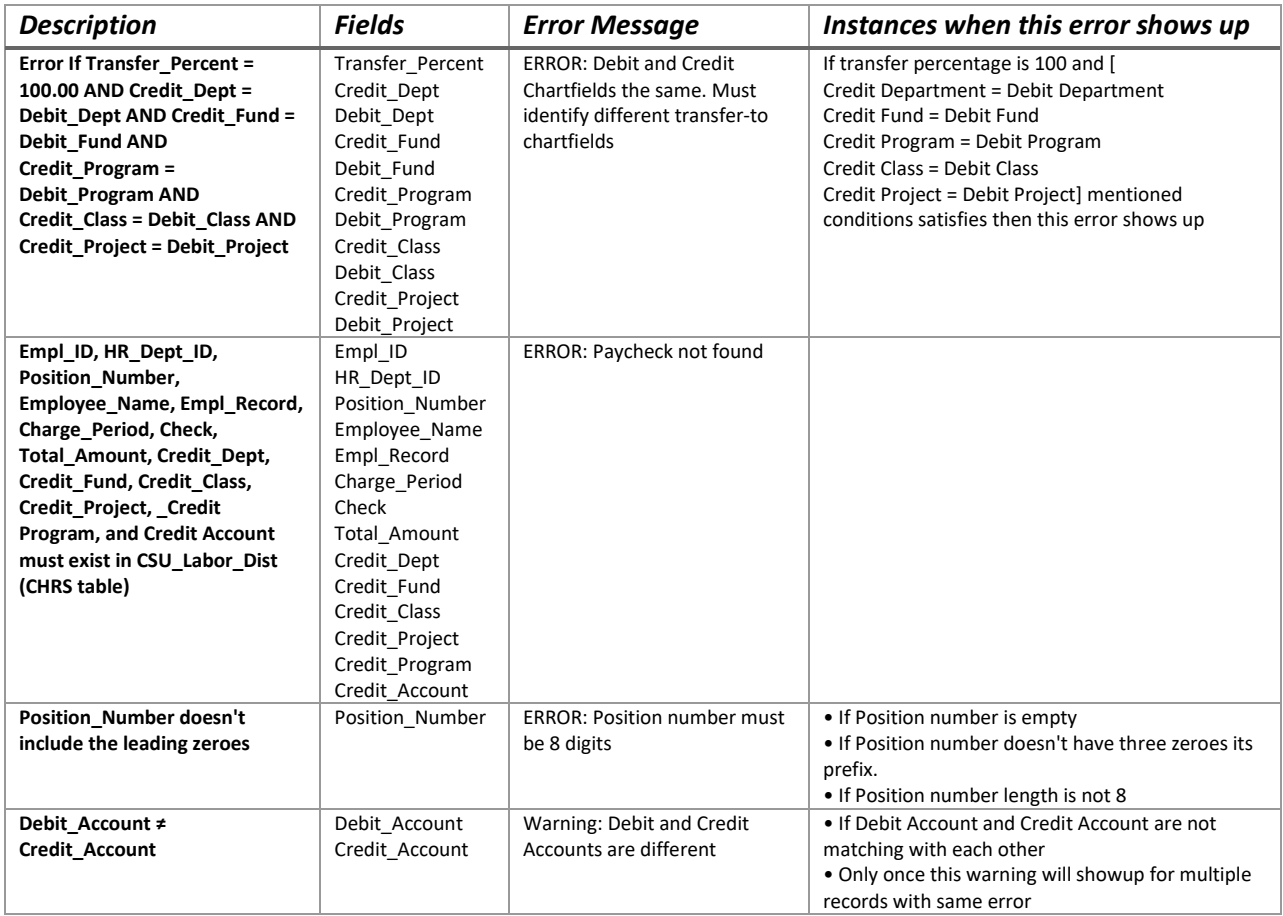

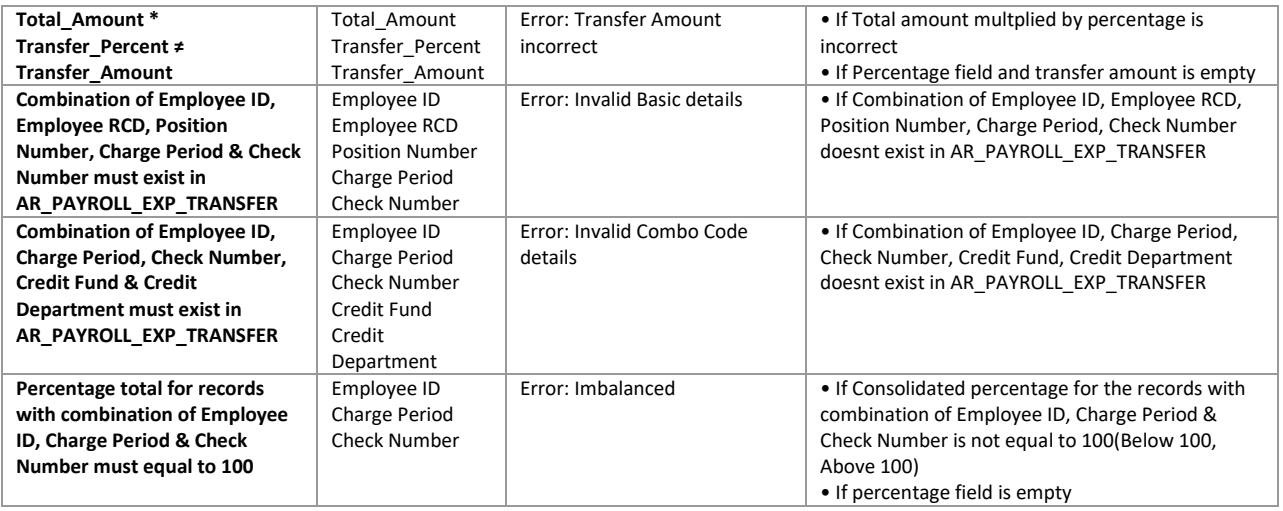

#### <span id="page-6-0"></span>CHANGE LOG

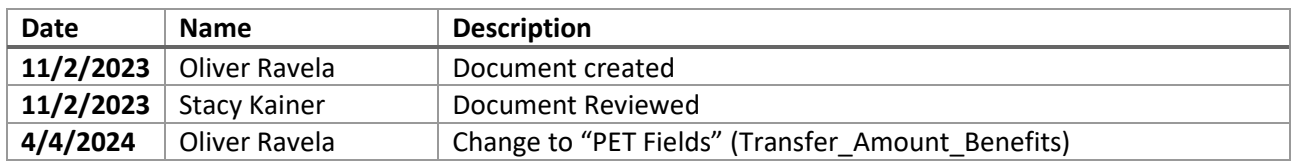